# <u>キーボードドック編 もくじ</u>

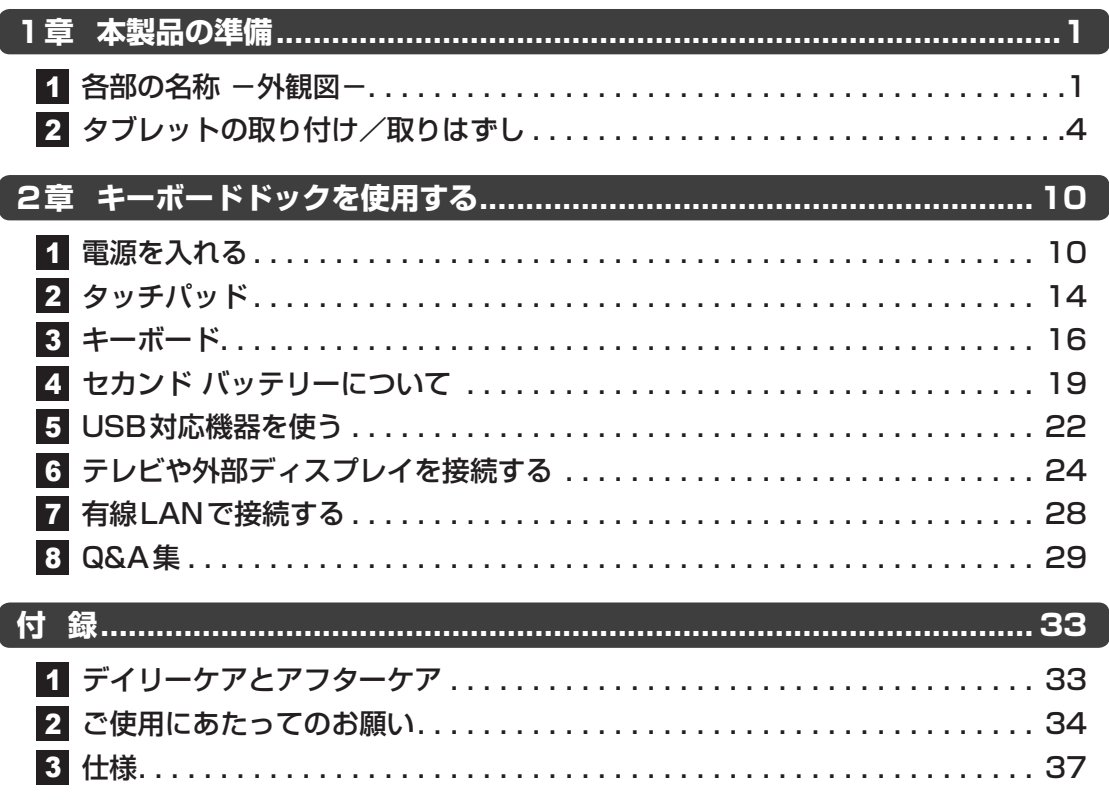

<span id="page-1-0"></span>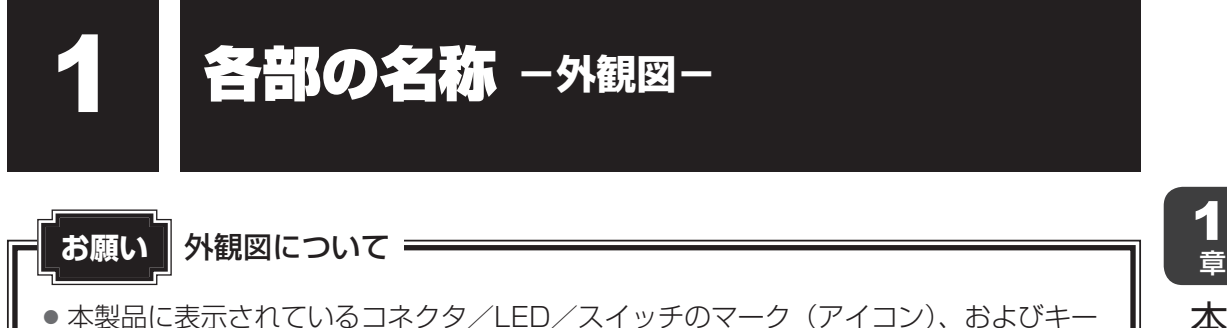

本製品の準備 ● 本製品に表示されているコネクタ/LED/スイッチのマーク(アイコン)、およびキー ボード上のマーク(アイコン)は最大構成(モデルによっては選択できない構成があり ます)を想定しています。ご購入いただいたモデルによっては、機能のないものがあり ます。

# 1 **前面図(左側)**

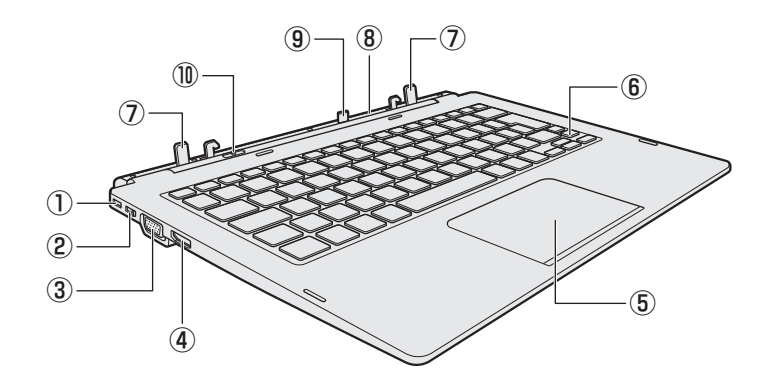

#### ① セキュリティロック・スロット

盗難を抑止するためのセキュリティケーブ ルを接続できます。 セキュリティケーブルは、本製品に対応し ているものをご利用ください。 詳しくは、販売店などに確認してください。

# ② ▲ 個セキュリティロック・スイッチ

ロック側にスライドすると、ラッチノブが ロックされます。

#### ③ RGBコネクタ

外部ディスプレイと接続して、本製品の映 像を外部ディスプレイに表示します。

#### 4 HDMI<sup>®</sup>出力端子 HDMI®ケーブルを接続して、HDMI®入力

対応機器(テレビ、外部ディスプレイなど) に本製品の映像を表示します。

5タッチパッド(クリックパッド)、左ボタン、 右ボタン

1

- ⑥ キーボード
- ⑦ ガイドピン
- 8ヒンジ
- ⑨ ドッキングコネクタ
- ⑩ ラッチノブ

# 2 **前面図(右側)**

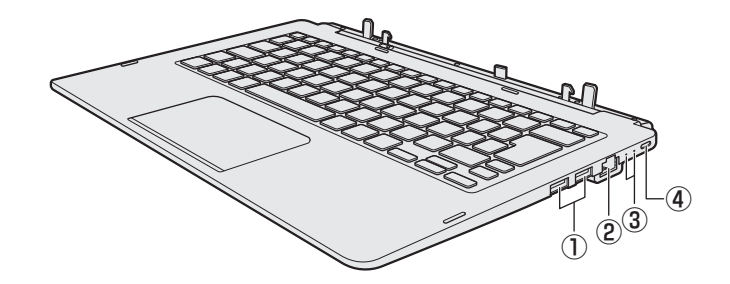

③ システムインジケーター

充電時に使用します。

4→ USB Type-C™コネクタ (電源コネクタ)

(充電以外には使用できません。)

#### ① USBコネクタ

USB対応機器を接続します。 USB3.0規格に対応しています。

#### ② LANコネクタ

LANケーブルを使用して、通信回線に接続 します。

## 1 **システムインジケーター**

前面図(右側)のシステムインジケーターについて説明します。 システムインジケーターは、点灯状態によって、キーボードドックの状態を知ることができます。

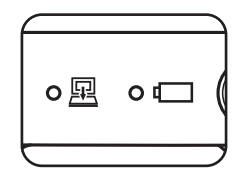

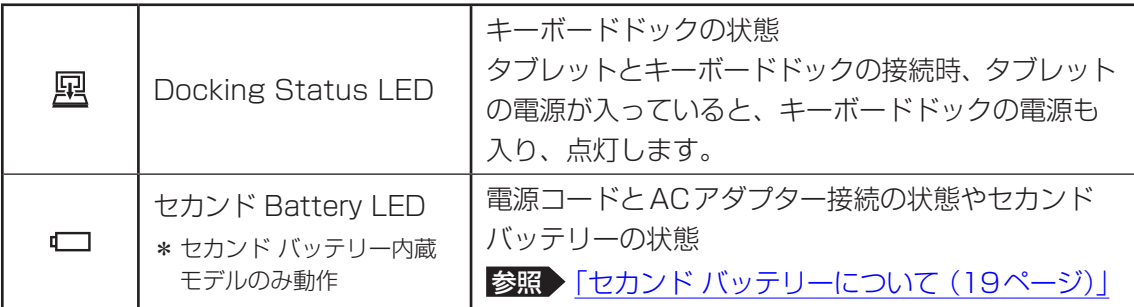

2

本製品の準備

本製品の準備

# 3 **背面図**

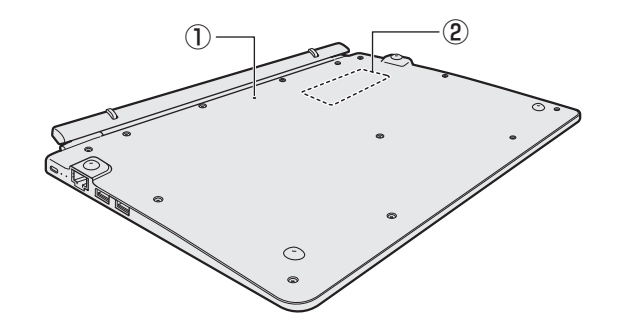

#### ① リセットボタン

② 型番、製造番号

\* セカンド バッテリー内蔵モデルのみ動作 キーボードドックをリセットします。 キーボードやタッチパッドなどを操作して も反応しない場合、電源を切り、タブレッ トからキーボードドックを取りはずして、 先の細い丈夫なもの(クリップを伸ばした ものなど)でリセットボタンを押してくだ さい。

※一部のモデルのみ、セカンド バッテリーが内蔵されています。

# 危 険 ●本製品に内蔵されているバッテリーパックを使用する お客様ご自身でのバッテリーパックの取りはずしや交換はできません。 寿命などで交換する場合はお問い合わせください。 参照 サービス&サポートのご案内『取扱説明書』 バッテリーパックの交換は、保証期間内でも有料になります。

- ネット・コーヒー エストランド しゅうしゅう しゅうしゅう しゅうしゅう しゅうしゅう しゅうしゅう しゅうしゅう しゅうしゅう しゅうしゅう しゅうしゅう しゅうしゅう しゅうしゅうしゅう しゅうしゅうしゅ

本製品の準備

<span id="page-4-0"></span>2 ┃ タブレットの取り付け/取りはずし

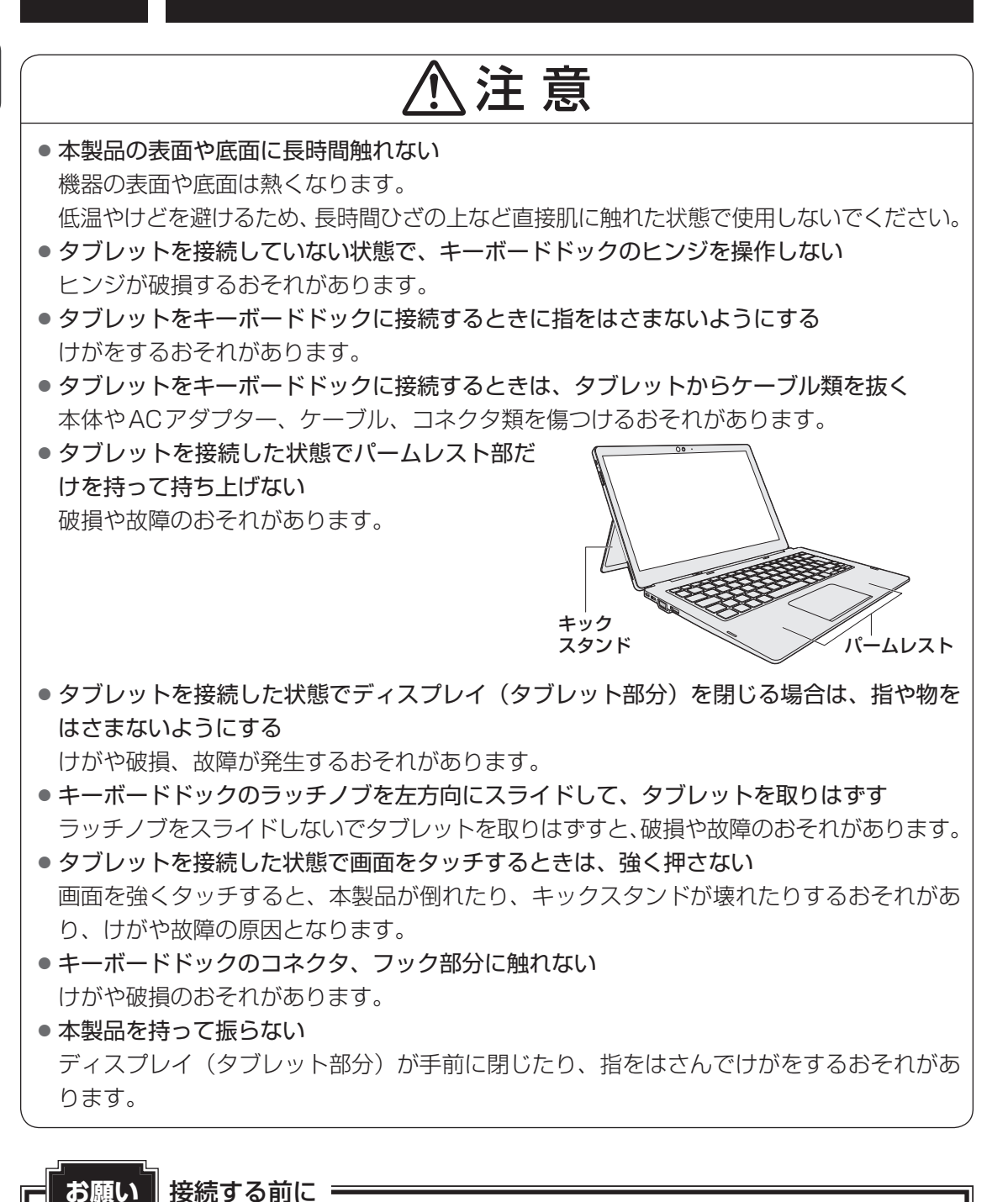

● タブレットをキーボードドックから取りはずしたあと、再接続したい場合は、5秒以上 間隔をあけてから行ってください。

本製品の準備

本製品の準備

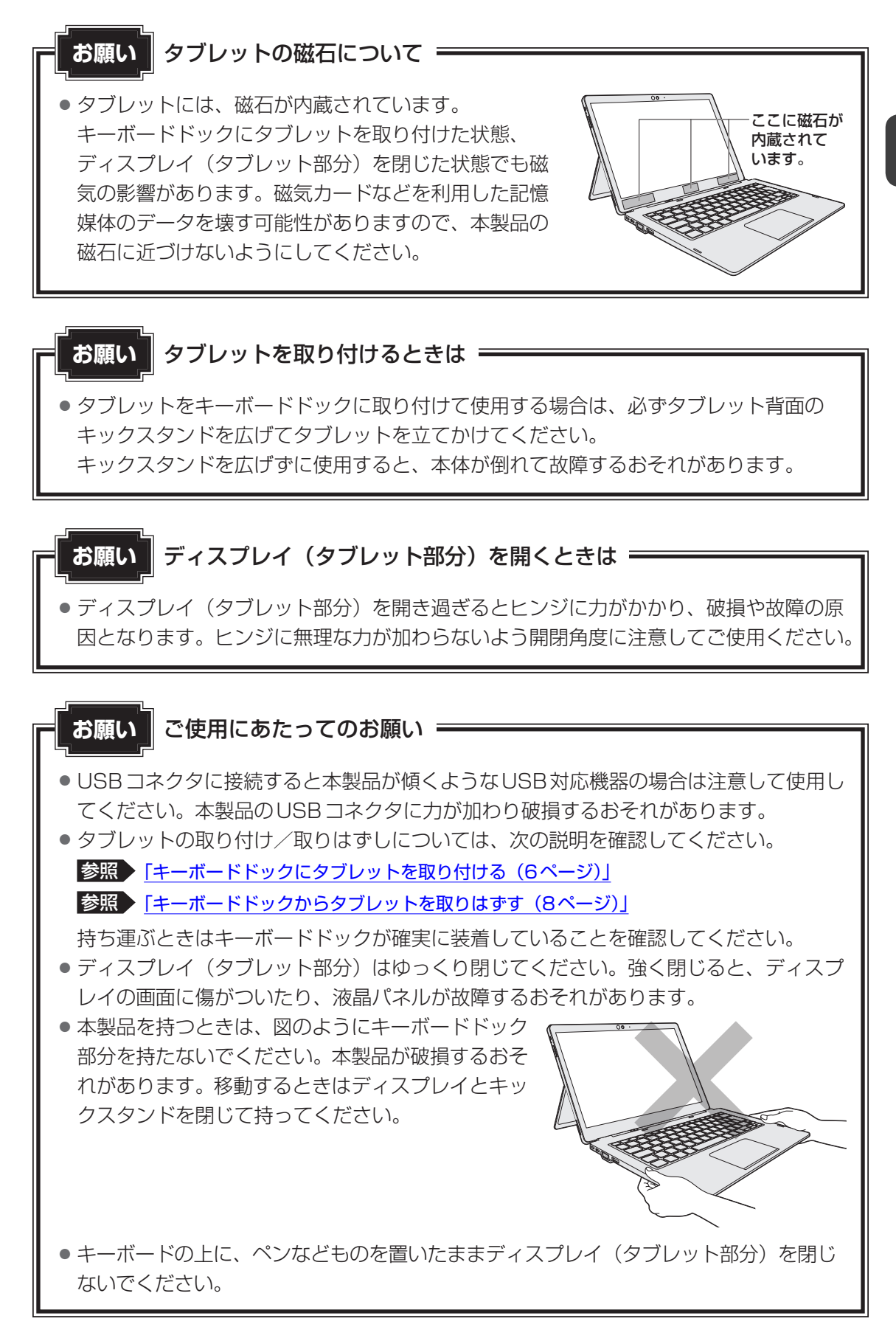

### ( 〉 メモ

● キーボードドックを接続しないでタブレットを使用しているときは、本体の温度上昇を抑えるため、 CPU性能より冷却が優先されます。

CPU性能を優先したい場合は、キーボードドックに接続して使用してください。

- キーボードドックを接続した状態で、画面表示の向きを変更することはできません。
- タブレットを接続した状態では、ディスプレイ(タブレット部分)の角度に注意してください。 ディスプレイとキーボード面の角度が約50°以下になると、ディスプレイが自重で閉じるおそれがあ ります。
- タブレットに、キーボードドックと薄型・軽量キーボードを同時に接続することはできません。

# 1 **キーボードドックにタブレットを取り付ける**

**お願い | 取り付ける前に** 

- 次の状態で、タブレットを取り付けないでください。 本製品が正常に動作しない場合があります。
	- ・Windowsの起動中(デスクトップ画面、またはスタートメニューが表示されるまでの間) デスクトップ画面、またはスタートメニューが表示されたことを確認してから、取り 付けてください。
	- · Windowsのシャットダウン中
	- ・スリープへの移行中
	- ・休止状態への移行中
- タブレットからACアダプター、周辺機器、ケーブル類を取りはずす 1
- データを保存し、使用しているアプリケーションを終了して、タブレッ トの電源を切る 2
- | キーボードドックのセキュリティロック・スイッチを右側(解除側)に スライドする 3

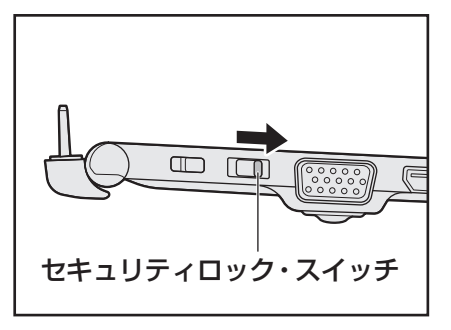

本製品の準備

本製品の準#

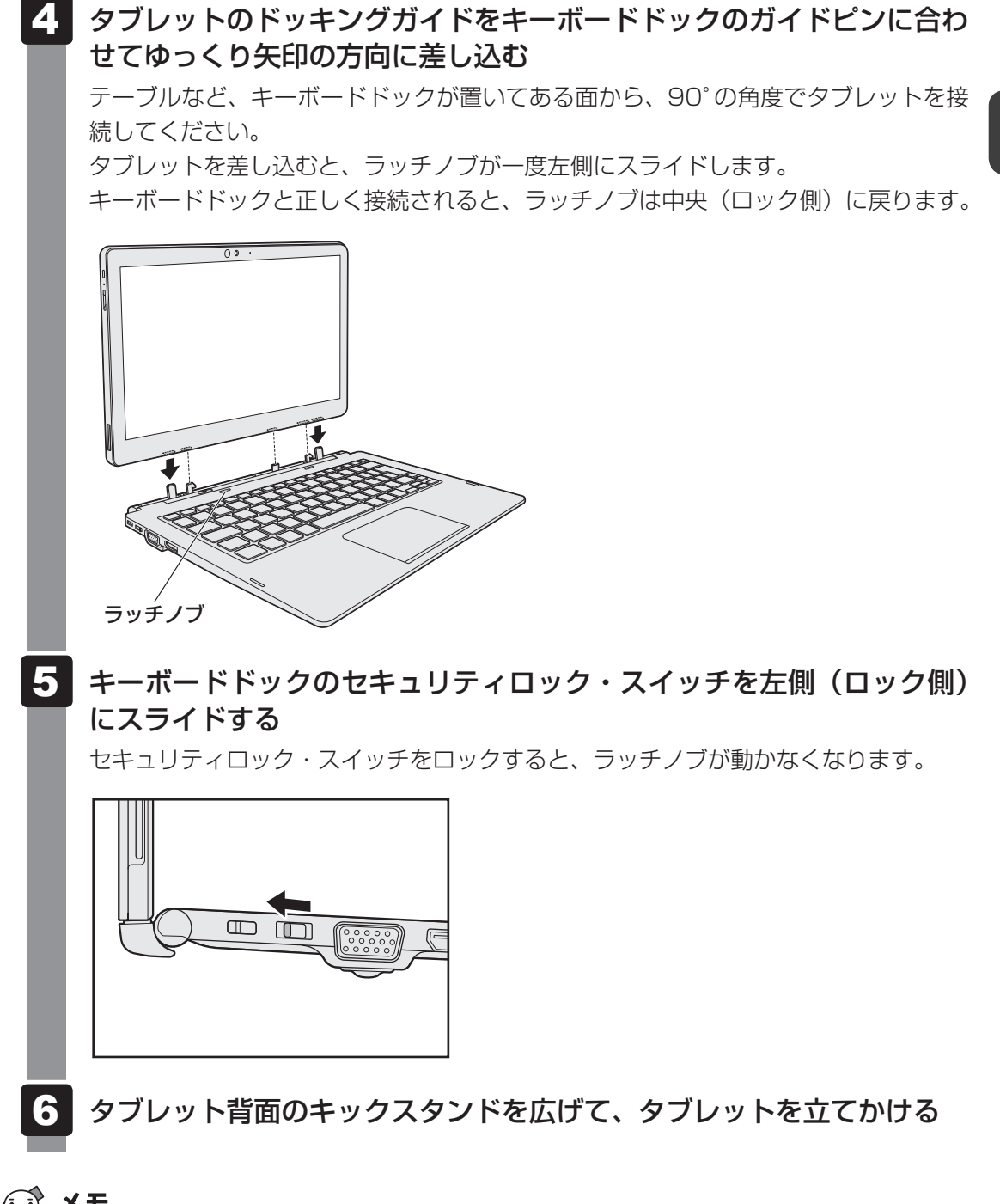

 $\widehat{A}$   $\times$   $\uparrow$ 

● キーボードドックにタブレットを取り付け、セキュリティロック・スイッチをロック側にスライドして からセキュリティケーブルを接続すると、ラッチノブがロックされます。 ラッチノブのロックによって、タブレットだけを取りはずして持ち去られるのを抑止できます。

# 2 **キーボードドックからタブレットを取りはずす**

タブレットをキーボードドックから取りはずすときには、使用しているアプリケーションなど のプログラムをすべて終了させてください。

#### **お願い | 取りはずす前に =**

- 必要なデータは必ず保存してください。保存されていないデータは消失する可能性があ ります。
- タブレットのバッテリー充電量が 10%以下の場合、キーボードドックからタブレット を取りはずさないでください。

保存されていないデータは消失する可能性があります。

- 次の状態で、タブレットからキーボードドックを取りはずさないでください。 本製品が正常に動作しない場合があります。
	- ・Windowsの起動中(デスクトップ画面、またはスタートメニューが表示されるまで の間)

デスクトップ画面、またはスタートメニューが表示されたことを確認してから、取り はずしてください。

- ・Windowsのシャットダウン中
- ・スリープへの移行中
- ・休止状態への移行中
- タブレットをキーボードドックから取りはずしたあと、すぐに接続したい場合は5秒以 上間隔をあけてから行ってください。
- データを保存し、使用しているアプリケーションを終了させる タブレットのバッテリー充電量が10%以下の場合、キーボードドックからタブレッ トを取りはずすことはできません。電源を切ってから、手順 2 を行ってください。 ■参照 ▶ バッテリー充電量の確認『取扱説明書』 1
- キーボードドックのセキュリティロック・スイッチを右側(解除側)に スライドする 2

セキュリティロック・スイッチを解除しないと、ラッチノブは動きません。

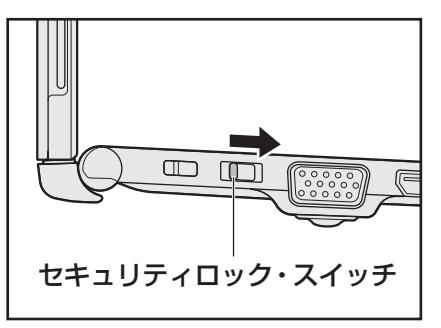

本製品の準備

本製品の準備

3 キーボードドックのラッチノブを左側(解除側)にスライドする

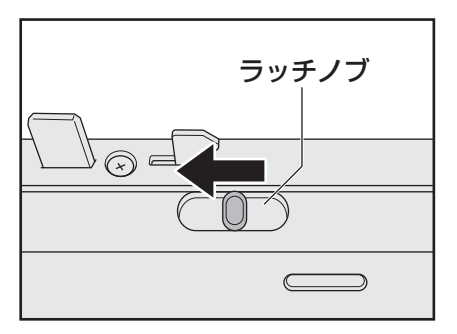

キックスタンドを閉じて、タブレットをキーボードドックから取りはず す 4

キーボードドックを手でしっかりおさえて、タブレットを持ち上げてください。

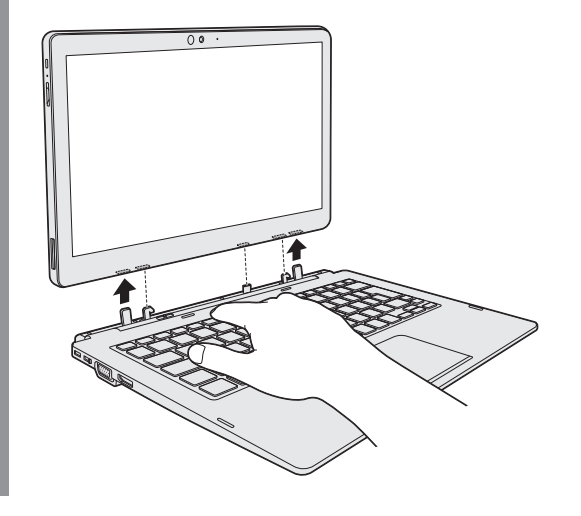

<span id="page-10-0"></span>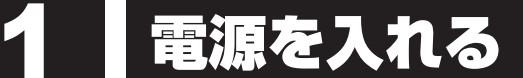

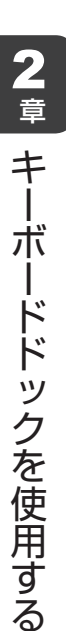

# 1 **電源コードとACアダプターを接続する**

# 警 告

- ACアダプターは本製品に付属のものを使用する 本製品付属以外のACアダプターを使用すると電圧や(+)(-)の極性が異なっているこ とがあるため、火災・破裂・発熱のおそれがあります。
- 本製品にACアダプターを接続する場合、本書に記載してある順番を守って接続する 順番を守らないと、ACアダプターのプラグが帯電し、感電またはけがをする場合があり ます。

また、ACアダプターのプラグを本製品のUSB Type-C™コネクタ(電源コネクタ)以外 の金属部分に触れないようにしてください。

# 注 意

● 付属の電源コードは、本製品付属のACアダプター以外には使用しない 付属の電源コードは、本製品付属のACアダプター専用です。

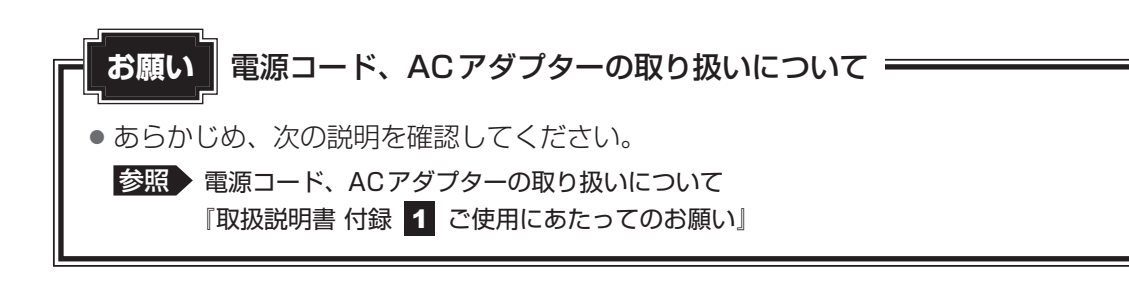

あらかじめ、タブレットをキーボードドックに接続してください。

次の図の①→②→③の順で行ってください。

キーボードドックを取り付けた状態で初めて電源を入れるときには、電源コードとACアダプ ターを接続してください。

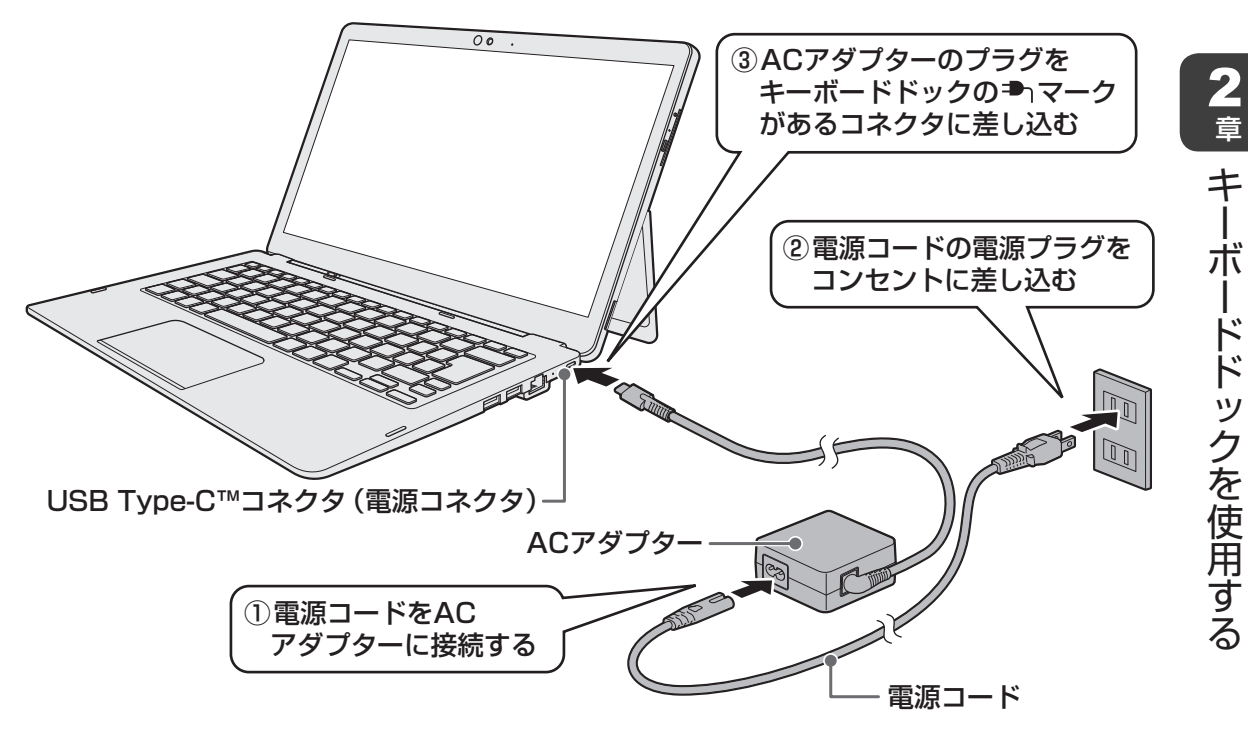

### **■ 接続すると**

タブレットのDC IN/Battery LEDがオレンジ色に点灯し、バッテリーへの充電が自動的に始 まります。DC IN/Battery LEDが白色に点灯したら、充電完了です。

■参照 ▶ バッテリー充電量の確認『取扱説明書』

### ( メモ

● バッテリー充電中でも本製品を使用することができます。

● ACアダプターのプラグは、タブレットの電源コネクタにも接続できますが、キーボードドックとタブ レットの電源コネクタ両方に同時に接続しても、充電完了までの時間は短縮されません。

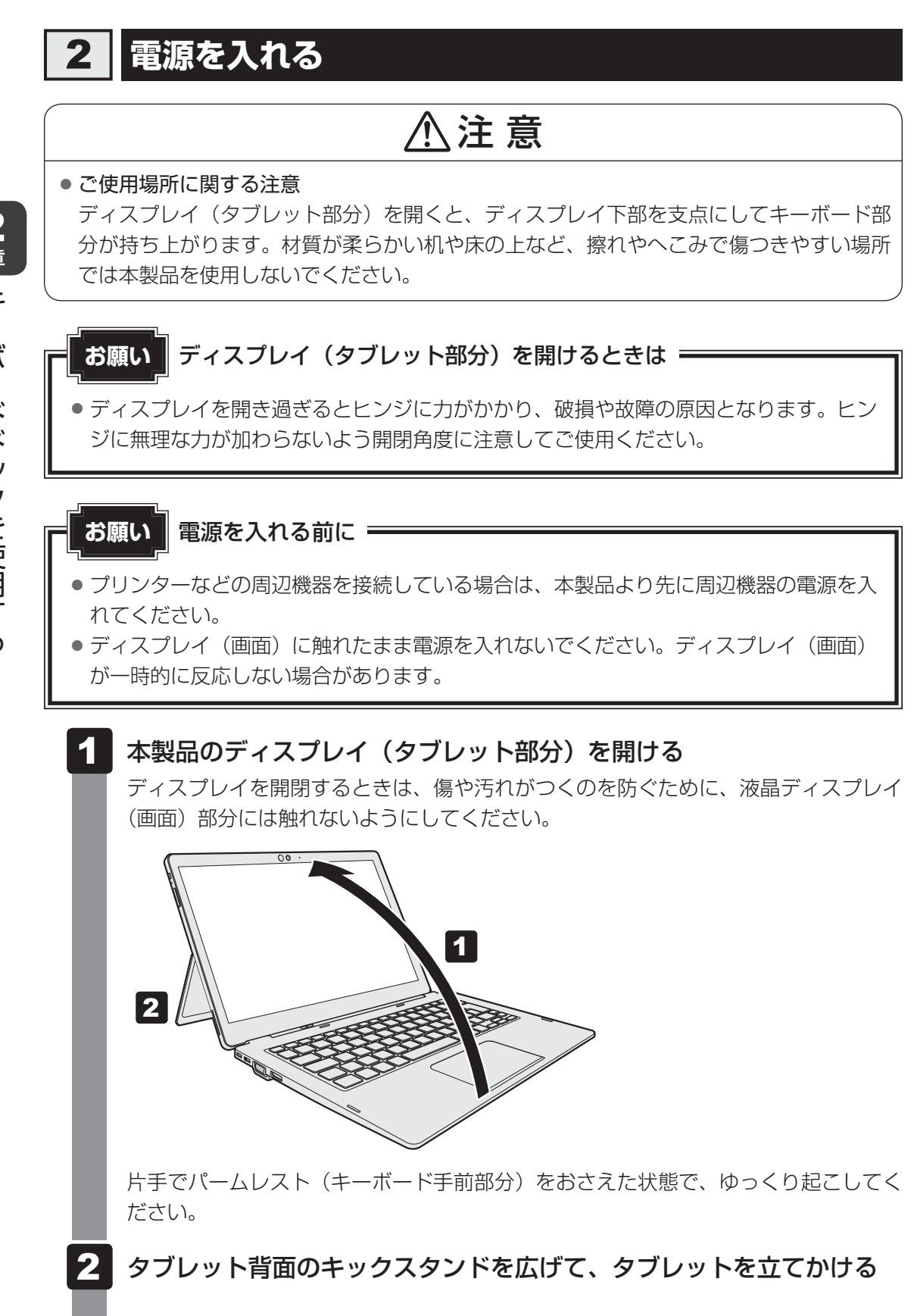

12

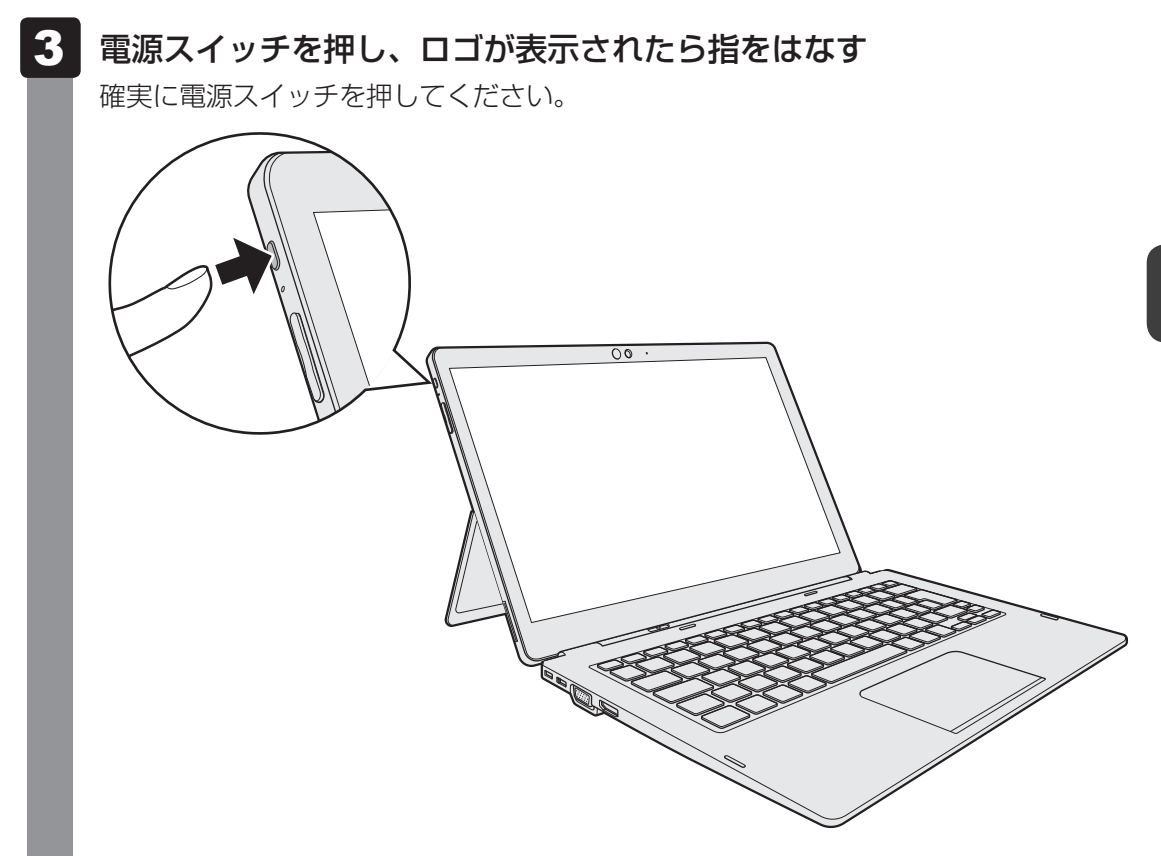

<span id="page-14-0"></span>2 タッチパッド

# 1 **タッチパッドで操作する**

電源を入れてWindowsを起動すると、本製品のディスプレイに が表示されます。この矢印 を「ポインター」といい、操作の開始位置を示しています。この「ポインター」を動かしなが ら本製品を操作していきます。

キーボードドックには、「ポインター」を動かすタッチパッドと、操作の指示を与える左ボタン /右ボタンがあります。

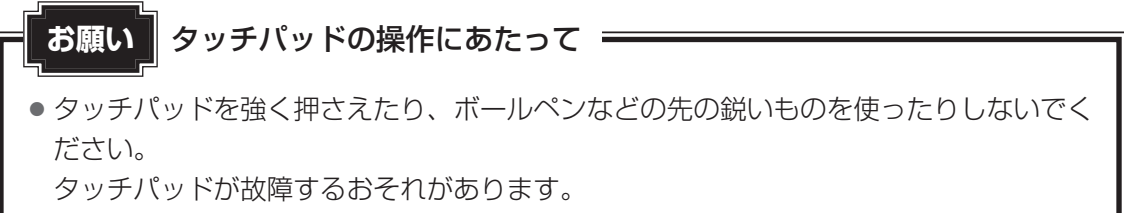

● タッチパッドの上に、ものを置いた状態で使用しないでください。

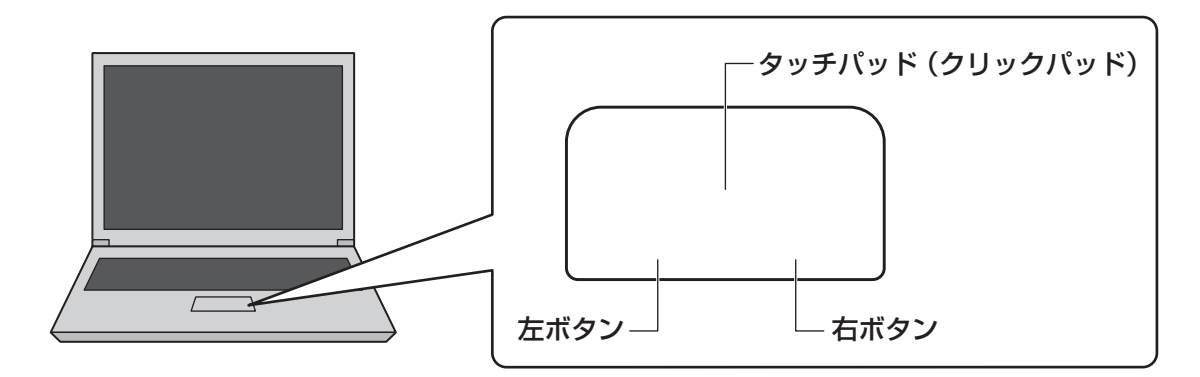

# **1 タッピングの方法**

タッチパッドを指で軽くたたくことを「タッピング」といいます。 タッピング機能を使うと、左ボタンを使わなくても、次のような基本的な操作ができます。

# ❑**クリック/ダブルクリック**

タッチパッドを1回軽くたたくとクリック、 2回たたくとダブルクリックができます。

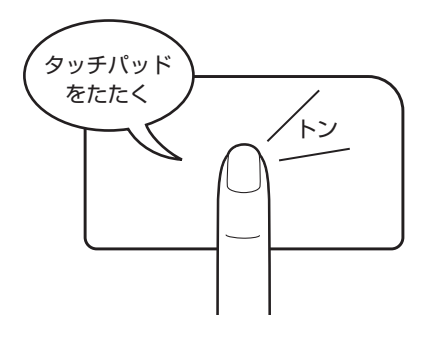

# ❑**ドラッグアンドドロップ**

タッチパッドを続けて2回たたき、2回目は タッチパッドから指をはなさずに目的の位置 まで移動し、指をはなします。

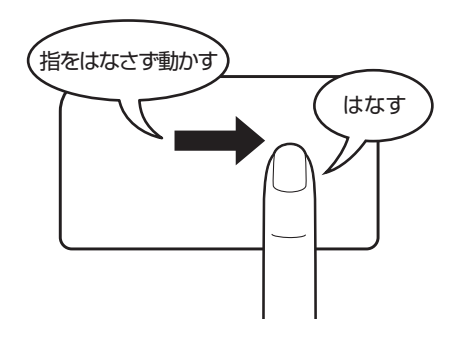

<span id="page-16-0"></span>3 キーボード

各キーにはさまざまな機能が用意されています。複数のキーを組み合わせて押すと、いろいろ な操作が実行できます。

# 1 **キーボードの文字キーの使いかた**

文字キーは、文字や記号を入力するときに使います。キーボードの文字入力の状態によって、 入力できる文字や記号が変わります。

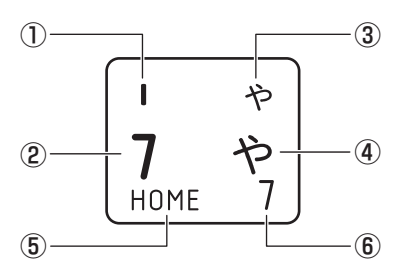

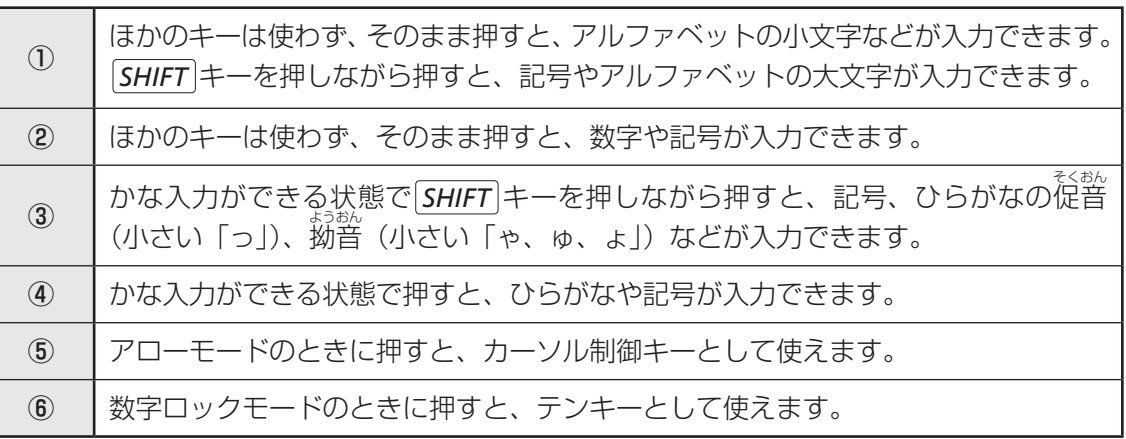

\*お使いのモデルにより、キーボードに印刷されている文字の配置は異なります。

# 2 FM キーを使った特殊機能キー

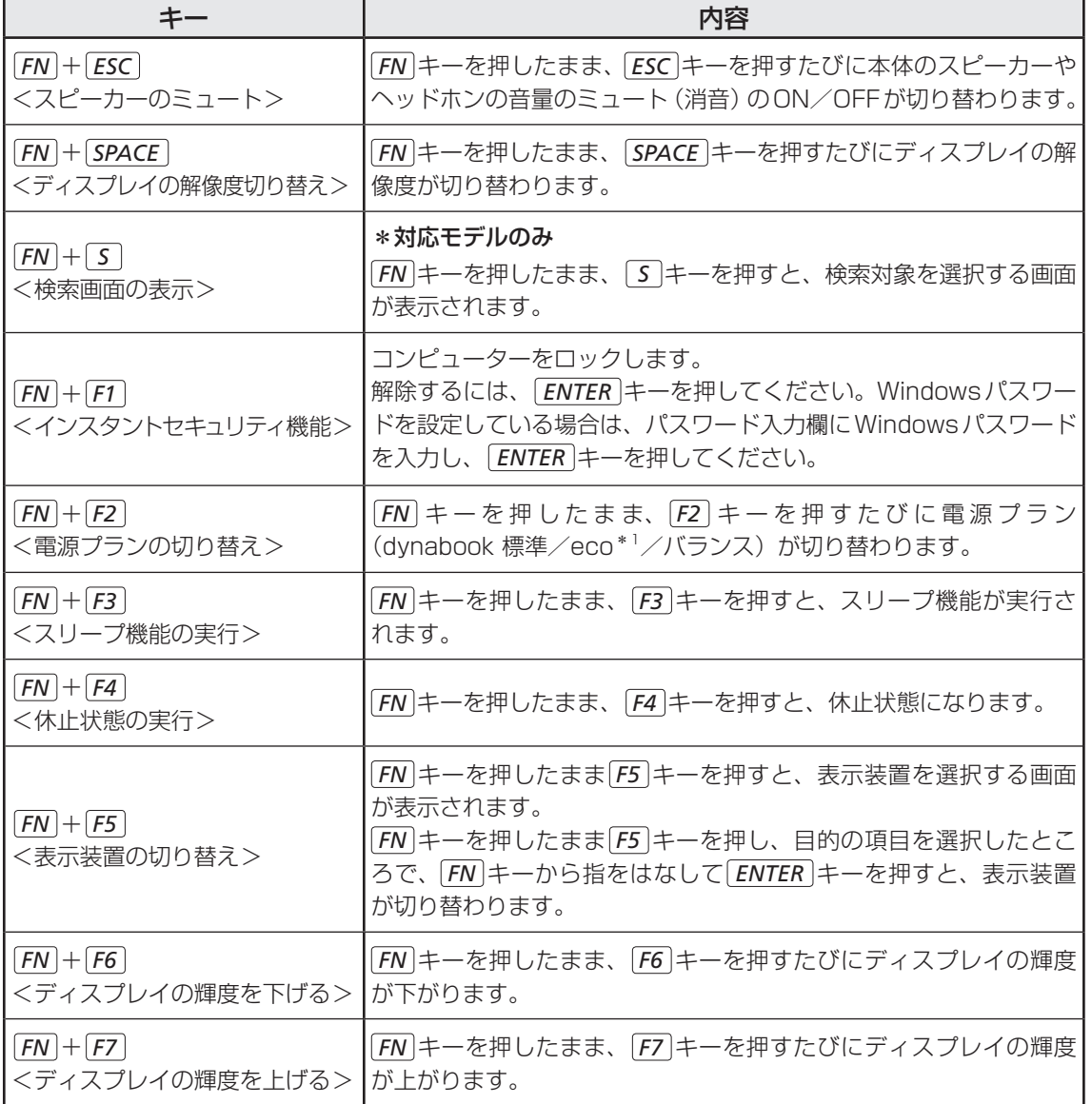

\*1 あらかじめecoユーティリティで「ecoモード」をオンに設定し、電源プラン「eco」を作成しておく必 要があります。

参照 ecoユーティリティ『活用編』

### 3 キーボード

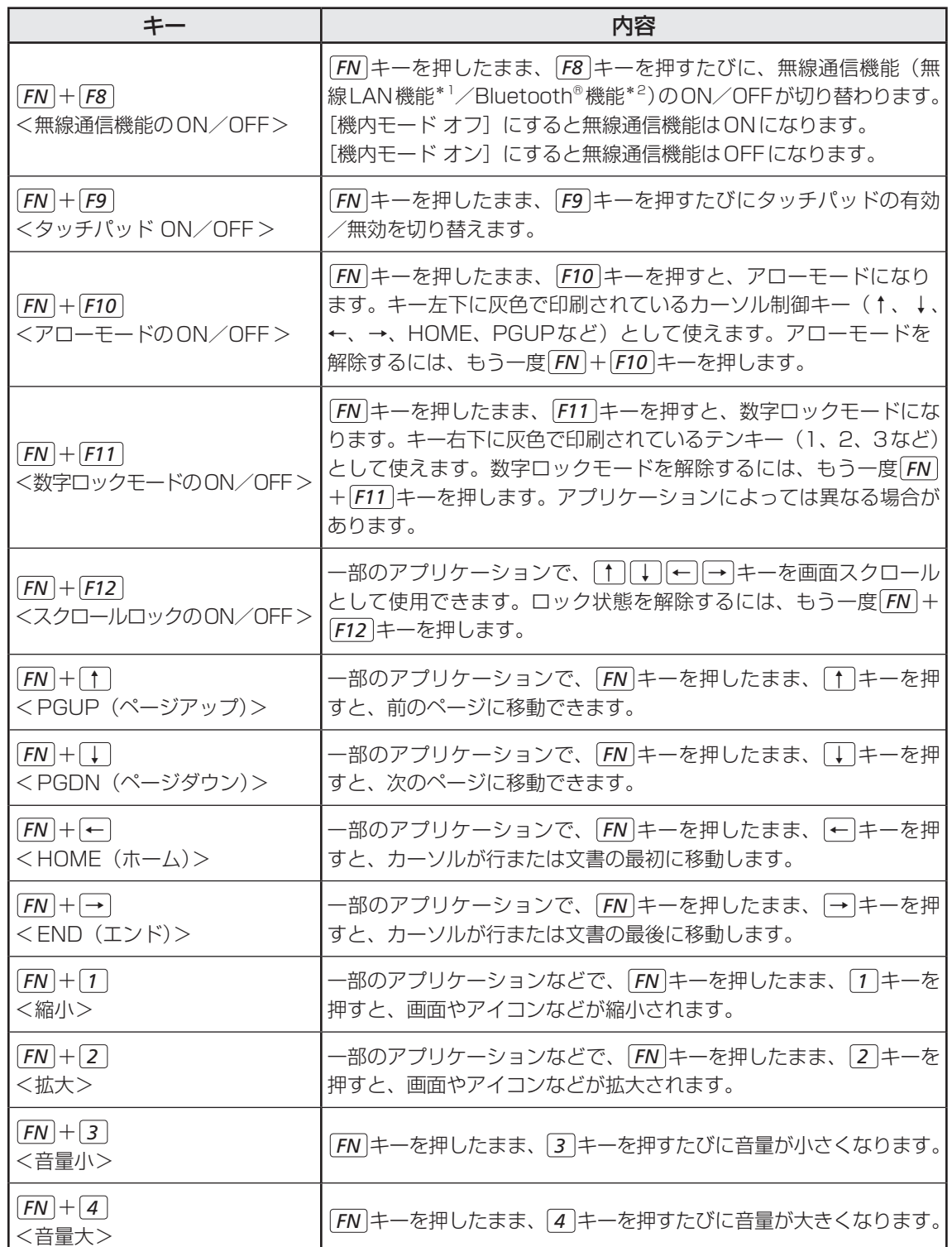

\*1 無線LAN機能搭載モデルのみ

\*2 Bluetooth®機能搭載モデルのみ

セカンド バッテリーについて

#### <span id="page-19-0"></span>\* セカンド バッテリー内蔵モデルのみ

キーボードドックには、一部のモデルにセカンド バッテリー (バッテリーパック) が内蔵され ています。

キーボードドックを初めて使用するときは、電源コードとACアダプターを接続してバッテリー パックを充電してください。

バッテリーパックを充電すると、バッテリー駆動(電源コードとACアダプターを接続しない 状態)で使うことができます。

バッテリー駆動で使う場合は、あらかじめバッテリーパックの充電を完了(フル充電)させて ください。

指定する方法・環境以外でバッテリーパックを使用した場合には、発熱、発火、破裂するなど の可能性があり、人身事故につながりかねない場合がありますので、十分ご注意をお願いします。 『安心してお使いいただくために』に、バッテリーパックを使用するときの重要事項が記述され ています。バッテリー駆動で使う場合は、あらかじめその記述をよく読み、必ず指示を守って ください。

# 危 険

● 本製品に内蔵されているバッテリーパックを使用する お客様ご自身でのバッテリーパックの取りはずしや交換はできません。 寿命などで交換する場合はお問い合わせください。

参照 サービス&サポートのご案内『取扱説明書』

バッテリーパックの交換は、保証期間内でも有料になります。

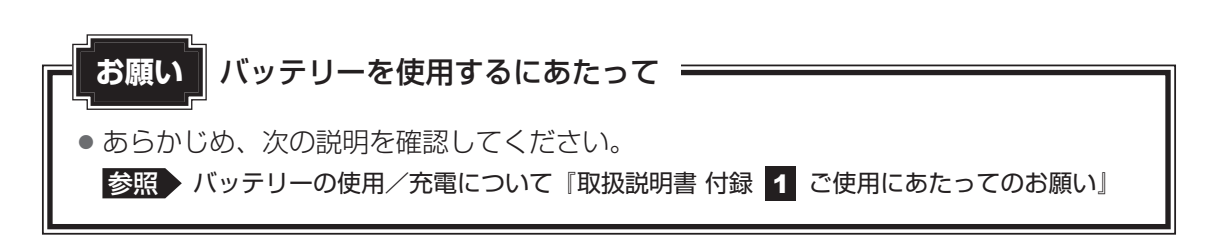

# 1 **セカンド バッテリー充電量を確認する**

バッテリー駆動で使う場合、バッテリーの充電量が減って作業を中断したりしないよう、バッ テリーの充電量を確認しておく必要があります。

# **■1■ セカンドバッテリーの状態をシステムインジケーターで確認する**

キーボードドックのUSB Type-C™コネクタ(電源コネクタ)に電源コードとACアダプター を接続している場合、セカンド Battery LEDが点灯します。

セカンド Battery LED

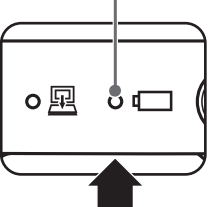

セカンド Battery LEDは次の状態を示しています。

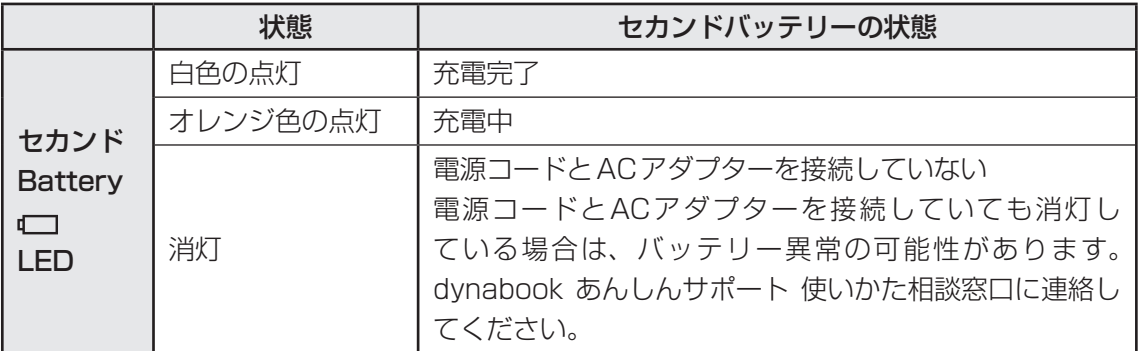

タブレットを接続していない状態では、セカンド バッテリーのみ充電されます。

タブレットとキーボードドックを接続している場合は、タブレットのバッテリーの充電が優先 されます。充電能力に余力があるときは、タブレットと同時にキーボードドックのセカンド バッ テリーも充電されます。

バッテリー駆動時は、キーボードドックのセカンド バッテリーから先に使用されます。

# ( メモ

● モデルによっては、ピークシフト期間中やeco充電モードで規定値以上充電されると、バッテリーへ の充電は一時的に停止されます。

# **2 通知領域の[バッテリー]アイコンで確認する**

通知領域の [バッテリー] アイコン (□、 つ) をクリックすると、バッテリー充電量を示し た画面が表示されます。

タブレットのバッテリーとキーボードドックのセカンド バッテリーのバッテリー充電量がそれ ぞれ表示されます。

画面上部のバッテリー充電量の数値には、タブレットのバッテリーとキーボードドックのセカ ンド バッテリーの平均の数値が表示されます。

#### ( メモ バッテリー充電量の減少について

- 1ヵ月以上の長期にわたり、電源コードとACアダプターを接続したまま本製品を使用してバッテリー 駆動を行わないと、バッテリー充電量が少しずつ減少します。このような状態でバッテリー充電量が減 少したときは、セカンド Battery LEDや [バッテリー] アイコンで充電量の減少が表示されないこと があります。1ヵ月に1度は、電源コードとACアダプターをはずしてバッテリー駆動で本製品を使用 することを推奨します。
- 長時間使用しないでバッテリーが自然に放電しきってしまったときは、警告音も鳴らず、セカンド Battery LEDでも放電しきったことを知ることはできません。長時間使用しなかったときは、充電し てから使用してください。

# <span id="page-22-0"></span>5 USB対応機器を使う

U ユーエスビー SB 対応機器は、電源を入れたまま取り付け/取りはずしができます。

また、初めて接続する周辺機器を認識すると、システムがドライバーの有無をチェックし、自 動的にインストールを行うプラグアンドプレイに対応しています。

USB3.0規格に対応したコネクタには、USB3.0対応機器、USB2.0対応機器、USB1.1対 応機器を取り付けることができます。

参照 USB対応機器の詳細『USB対応機器に付属している説明書』

使用しているUSB対応機器がUSB3.0規格に対応しているかどうかは、あらかじめ確認して ください。

参照 | 『USB対応機器に付属している説明書』

USB対応機器すべての動作を保証するものではありません。

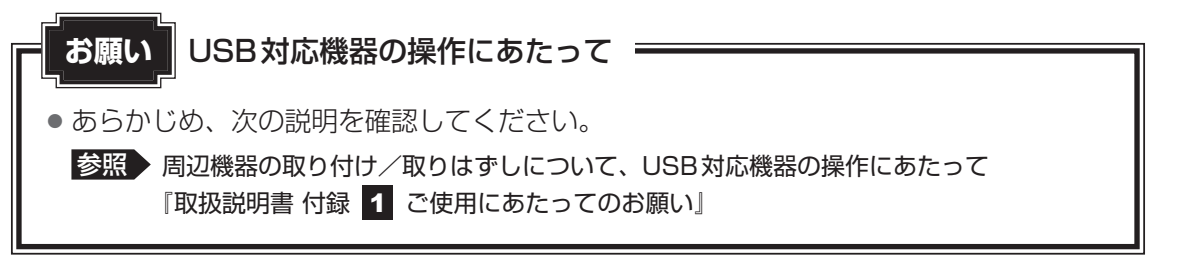

# 1 **USB対応機器の取り付け/取りはずし**

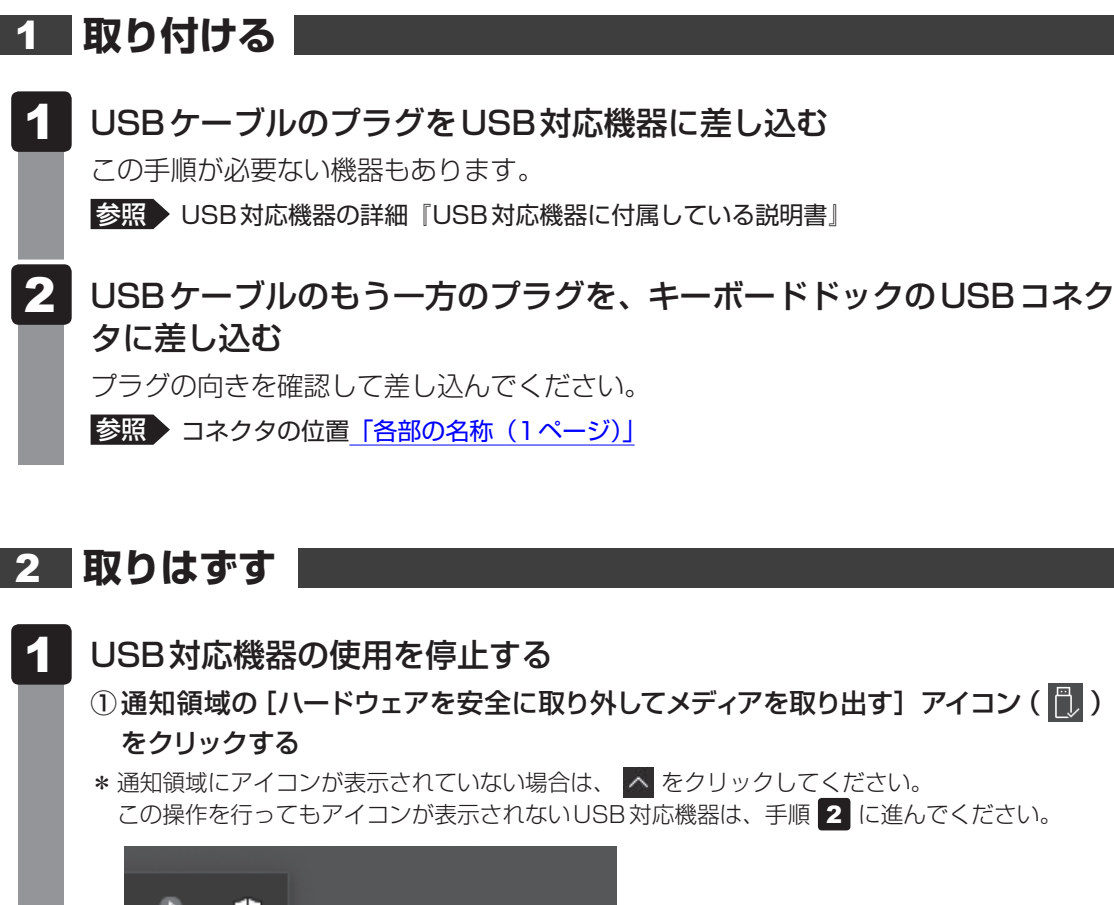

ハードウェアを安全に取り外してメディアを取り出す **XXXX/XX/XX** (表示例)

② 表示されたメニューから、取りはずすUSB対応機器の項目をクリックする 「ハードウェアの取り外し」のメッセージが表示されます。

XXXX

₩

Ö

へ 虹 (fa <) A

キーボードドックとUSB対応機器に差し込んであるUSBケーブルの プラグを抜く 2

<span id="page-24-0"></span>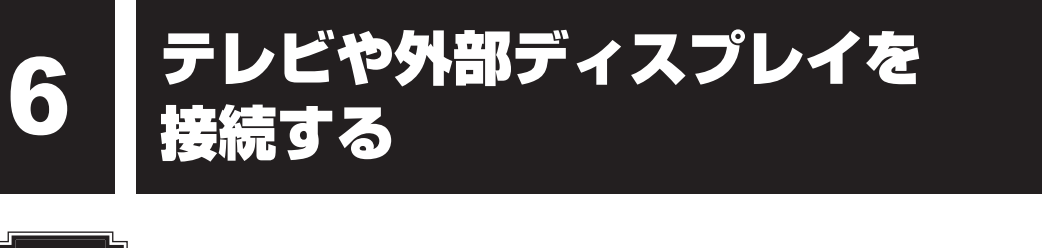

**お願い** テレビ/外部ディスプレイ接続の操作にあたって

● あらかじめ、次の説明を確認してください。

参照 テレビ/外部ディスプレイ接続の操作にあたって 『取扱説明書 付録 1 ご使用にあたってのお願い』

# 1 **HDMI®出力端子への接続/取りはずし**

# 

- 接続するHDMI®ケーブルは、市販のものを使用してください。
- HDMI®ケーブルは、HDMI®ロゴ( ┣┫コΠΠ )の表示があるケーブルを使用してください。
- 表示可能な解像度はディスプレイにより異なります。
- テレビや外部ディスプレイへの出力形式の設定は変更できます。

#### 参照 「表示を切り替える(26ページ)」

● 著作権保護された映像などをテレビや外部ディスプレイに表示するためには、HDCPに対応したテレ ビや外部ディスプレイを接続してください。

# 1 **接続する**

- HDMI®ケーブルのプラグを、テレビまたは外部ディスプレイのHDMI® 入力端子に差し込む 1
- テレビまたは外部ディスプレイの電源を入れる 2
- $\blacksquare$ HDMI ${}^{®}$ ケーブルのもう一方のプラグを、キーボードドックのHDMI ${}^{®}$ 出力端子に差し込む 3

参照 HDMI®出力端子の位置「各部の名称(1ページ)」

# $\mathbb{R}$   $\times$   $\mathbb{R}$

● HDMI®接続で、テレビまたは外部ディスプレイに映像を映しているとき、HDMI®ケーブルを抜いたあ と、再度HDMI®ケーブルを接続する場合は5秒以上間隔をあけてください。

# **2 取りはずす**

1

キーボードドックのHDMI®出力端子から、HDMI®ケーブルのプラグを 抜く

# **2 RGBコネクタへの接続/取りはずし**

# $\mathbb{R}$   $\times$   $\mathbb{R}$

- 接続するケーブルは、市販のものを使用してください。
- 表示可能な解像度はディスプレイにより異なります。
- 1,920×1,200ドットは、Reduced Blanking対応の外部ディスプレイでのみ表示可能です。
- 外部ディスプレイへの出力形式の設定は変更できます。

#### 参照 「表示を切り替える(26ページ)」

● RGB端子を備えたテレビへは、外部ディスプレイのようにRGBケーブルを使って表示することもで きます。詳しくは、本項目の説明と『テレビに付属している説明書』を参照してください。

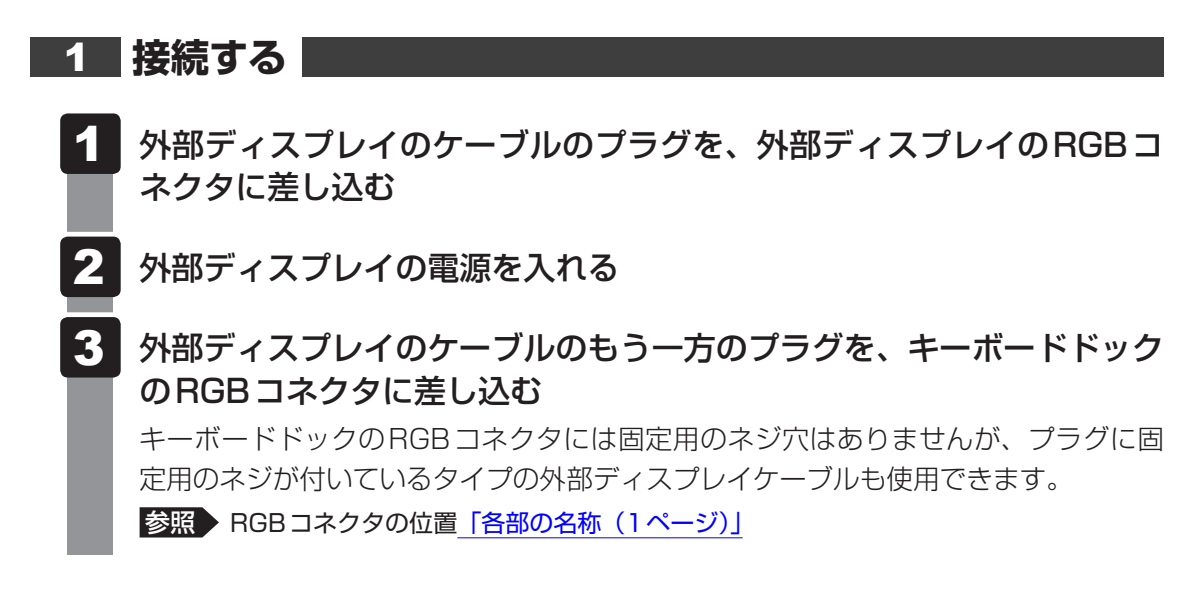

# **2 取りはずす**

RGBコネクタから、外部ディスプレイのケーブルのプラグを抜く

![](_page_26_Picture_177.jpeg)

(表示例)

*FN* キーを押したまま *F5* キーを押し、目的の項目を選択したところで、 *FN* キーから指をは なして *ENTER* キーを押すと、表示装置が切り替わります。

![](_page_26_Picture_178.jpeg)

# $\widehat{A}$   $\times$   $\mathbf{F}$

 $\Box$ LA thyk  $729 - 200$ 

- テレビ/外部ディスプレイをアウレイを同時表示させる場合は、同時表示の種類や設定に合っ た色数/解像度で表示されます。
- 表示を切り替えたとき、システムによって自動的に解像度が変更される場合があります。
- テレビ/外部ディスプレイに表示する場合、表示位置や表示幅などが正常に表示されない場合がありま す。この場合は、テレビ/外部ディスプレイ側で、表示位置や表示幅を設定してください。
- ●拡張表示は、「タブレットモード」をOFFに設定している場合のみ有効です。
- ●映像を再生するアプリケーションを起動しているときは、表示装置を切り替えられません。 なお、ご使用の環境やアプリケーションにより複製表示、拡張表示での再生はサポートしていません。
- 著作権保護された映像を、HDMI®出力端子に接続したテレビ/外部ディスプレイに表示したい場合は、 テレビ/外部ディスプレイだけに表示するよう設定してください。
- 省雷力の設定によりテレビ/外部ディスプレイの表示が消えた場合は、キーあるいはタッチパッドの操 作により表示が復帰します。スリープに移行している場合は、電源スイッチを押してください。表示が 復帰するまで10秒前後かかることがありますが、故障ではありません。

# 4 **複数の表示装置に表示する**

キーボードドックにタブレットを接続している場合、次の表示装置へ同時に本製品の画面を表 示することができます。

- タブレットのディスプレイ
- ●キーボードドックのHDMI®出力端子に接続している表示装置\*1
- ●キーボードドックのRGBコネクタに接続している表示装置\*1
- \*1 キーボードドックのHDMI®出力端子とRGBコネクタを同時に使用することはできません。

### $\mathbb{R}$   $\times$   $\mathbb{R}$

- タブレットにUSB Type-C™アダプター\*1を接続すると、最大で3つの表示装置に表示することがで きます。
	- \*1 USB Type-C™アダプター付属モデルのみ

<span id="page-28-0"></span>![](_page_28_Figure_0.jpeg)

**お願い** LANケーブルの使用にあたって

- あらかじめ、次の説明を確認してください。
	- 参照 LANケーブルの使用にあたって『取扱説明書 付録 1 ご使用にあたってのお願い』

LANケーブルをはずしたり差し込むときは、プラグの部 分を持って行ってください。また、はずすときは、プラ グのロック部を押しながらはずしてください。ケーブル を引っ張らないでください。

LANケーブルは本製品には付属していません。市販の LANケーブルを購入してください。

![](_page_28_Figure_6.jpeg)

- 本製品に接続されているすべての周辺機器の電源を切る 1
- LANケーブルのプラグを、キーボードドックのLANコネクタに差し込 む 2

ロック部の向きに注意して、「カチッ」と音がするまで差し込んでください。 参照 LANコネクタの位置「各部の名称(1ページ)」

LANケーブルのもう一方のプラグを、接続先のネットワーク機器のコ ネクタに差し込む 3

接続する機器により、以降の設定方法は異なります。 ■参照 入光回線終端装置の設定について『プロバイダーなどから送られてくる資料』

参照 ブロードバンドルーターの設定について 『ブロードバンドルーターに付属している説明書』

### (…) メモ

- Wake-up on LANを使用する場合は、必ず電源コードとACアダプターをキーボードドックへ接続し てください。
- Wake-up on LANを設定後、キーボードドックからACアダプターをはずさないでください。 途中でACアダプターをはずしてしまうと設定がクリアされます。接続後、再度設定し直してください。

<span id="page-29-0"></span>8 Q&A集

キーボードドックを使用しているときのトラブルの解決方法をQ&A形式で説明しています。 ここに掲載しているQ&A集のほかに、『活用編』にもQ&A集があります。目的の項目が見つ からないときは、『活用編』も参照してください。

#### **1 電源**

#### **不定期に勝手に電源が入ることがある**

 パネルオープンパワーオン機能が設定されている可能性があります。

ディスプレイを開くと、自動的に本製品の電源が入るパネルオープンパワーオン機能が有効に なっている可能性があります。

- 次の手順で、パネルオープンパワーオン機能の設定を解除できます。
- ①[スタート]ボタン(■)をクリックする
- ②[dvnabook セッティング] をクリックする
- ③「起動オプション]をクリックする
- ④[パネルオープンパワーオン]で「無効」を選択する

#### **画面が薄暗く、よく見えない**

- *FN* + *F7* キーを押して、ディスプレイ(画面)を明るくしてください\*1。 *FN* + *F6* キーを押すと、逆に、ディスプレイは暗くなります。 \*1 この設定は、テレビと外部ディスプレイには反映されません。
- **ディスプレイ(タブレット部分)を閉じると、電源が切れる、またはスリープ/休止 状態になる**

#### パネルスイッチ機能が設定されている可能性があります。

ディスプレイを閉じると、あらかじめ設定した状態(スリープ状態/休止状態/シャットダウ ン)へ移行するパネルスイッチ機能が有効になっている可能性があります。 次の手順で、パネルスイッチ機能の設定を解除できます。

- 
- ①[スタート]ボタン( ■)をクリックする
- ② [Windowsシステムツール]→ [コントロールパネル]をクリックする
- ③[ き ハードウェアとサウンド]をクリックする
- ④ [ ` 電源ボタンの動作の変更] をクリックする
- ⑤[カバーを閉じたときの動作]で[何もしない]を選択する
- 「バッテリ駆動」と「電源に接続」にそれぞれ設定してください。
- ⑥[変更の保存]ボタンをクリックする

# **2 キーボード**

#### **キーボードに飲み物をこぼしてしまった**

 飲み物など液体がこぼれて内部に入ると、感電、本体の故障、作成データの消失な どのおそれがあります。

もし、液体が本製品内部に入ったときは、ただちに電源を切り、電源コードとACアダプター、 キーボードを取りはずして、dynabook あんしんサポート 修理相談窓口にご相談ください。

### **キーボードから文字を入力しているときにカーソルがとんでしまう**

### 文字を入力しているときに誤ってタッチパッドに触れると、カーソルがとんだり、 アクティブウィンドウが切り替わってしまうことがあります。

- 次の手順でタッチパッドを無効に切り替えてください。
- ① *FN* + *F9* キーを押す
	- 有効/無効が切り替わります。

#### **キーボードで入力できない文字がある(バックスラッシュなど)**

#### 日本語フォントでは「 」は入力できません。 キーを押すと「¥」が表示されますが、「 」と同じ機能を持ちます。

### **日本語の入力ができない**

 日本語入力システムの入力モードが対応していない状態になっています。 半/全 キーを押して、入力モードを切り替えてください。 参照 日本語入力システム『「Microsoft IME」のヘルプ』

### **キーボードで入力モードを切り替えたい**

- 次のショートカットキーを利用して入力モードを変更できます。
	- **SHIFT** + CAPS LOCK 英数 キー : 大文字ロック状態
	- **ALT** + カナ/かな キー · · · ローマ字入力/かな入力

### **記号や特殊な文字を入力したい**

#### 次の手順で文字コード表から希望の文字を探してください。

- ①[スタート]ボタン(■)をクリックする
- ②「Windows アクセサリ]→「文字コード表] をクリックする [文字コード表]画面が表示されます。
- ③[フォント]を選択し、[文字コード表]の使用したい文字をクリックして「選択]ボタン をクリックする
	- [コピーする文字]の欄に指定した文字が入力されます。
- ④[コピー]ボタンをクリックする
- 6) 文書を開いているアプリケーションのメニューから [貼り付け] をクリックする 文書に手順③で指定した文字が挿入されます。挿入された文字には、手順③で選択したフォ ントを指定してください。

### Microsoft IMEには[IMEパッド]という機能があります。

この一覧から希望の文字を探すことができます。

 $\ddagger$  $\mathbf{I}$ 术

キーボードドックを使用する

ードドックを使用する

### **キーの反応スピードを変更したい**

#### |▲ 次の手順で [キーボードのプロパティ] の設定を変更してください。

- ①[スタート]ボタン(■)をクリックする
- ② [Windowsシステムツール]→ [コントロールパネル]をクリックする
- ③「表示方法」の[カテゴリ▼]をクリックし、[大きいアイコン]または[小さいアイコン] をクリックする
- ④[キーボード]をクリックする 「キーボードのプロパティ]画面が表示されます。
- ⑤[速度]タブの[表示までの待ち時間]や[表示の間隔]のつまみを左右にドラッグして調 節する
- ⑥[OK]ボタンをクリックする

#### **ファンクションキーの使いかたは?**

#### キーボードの上段にあるファンクションキーには便利な機能があります。

ただし、割り振られている機能の多くはアプリケーションごとに違いがあります。

参照 『各アプリケーションに付属している説明書』

多くのアプリケーションでは、次のように割り振られています。

- F1 キー : ヘルプの呼び出し
- F2 キー : ファイル名の変更
- F3 キー : ファイルの検索
- F5 キー : 最新の状態に更新
- **F6 キー : ひらがなに変換**
- F7 キー : 全角カタカナに変換
- **F8** キー : 半角カタカナに変換
- *F9* キー : 全角アルファベットに変換
- *F10* キー : 半角アルファベットに変換

# **■3 ■ タッチパッド|**

#### **タッチパッドをクリックしても反応がない**

### |▲ タッチパッドのみ操作を受け付けない場合、タッチパッドが無効に設定されている 可能性があります。

次の手順でタッチパッドを有効に切り替えてください。

① *FN* + *F9* キーを押す 有効/無効が切り替わります。

#### **ダブルクリックがうまくいかないので、速度を変更したい**

#### |▲|次の手順で、ダブルクリックの速度を調節してください。

- ①[スタート]ボタン(■)をクリックする
- ② [Windowsシステムツール]→ [コントロールパネル]をクリックする
- ③[ハードウェアとサウンド] → [マウス] をクリックする [マウスのプロパティ]画面が表示されます。
- ④ 「ボタン タブで 「ダブルクリックの速さ 」または 「ダブルクリックの速度 」のスライダーバー を左右にドラッグして調整する
- ⑤[OK]ボタンをクリックする

### **ポインターの速度を調節したい**

#### 次の手順でポインターの速度を変更してください。

- ①[スタート]ボタン(■)をクリックする
- ② [Windowsシステムツール]→ [コントロールパネル]をクリックする
- ③[ハードウェアとサウンド]→ [マウス]をクリックする
- 「マウスのプロパティ]画面が表示されます。
- ④ [ポインター オプション] タブで [速度] のスライダーバーを左右にドラッグして調整する
- ⑤[OK]ボタンをクリックする

# ■4 その他

#### **キーボードドックのキーボードやタッチパッドに触っても反応がない**

#### キーボードドックが正しく認識されていない可能性があります。

キーボードドックのキーボードやタッチパッドなどを操作しても反応しない場合があります。 次の手順でキーボードドックをリセットしてください。

①電源を切る

- ②電源コードとACアダプターを取りはずす
- ③キーボードドックからタブレットを取りはずす
- ④セカンドバッテリー内蔵モデルの場合、先の細い丈夫なもの(クリップを伸ばしたものなど) で、キーボードドックのリセットボタンを押す

(セカンドバッテリーを内蔵していないモデルの場合は、手順⑤に進んでください)

⑤タブレットをキーボードドックに接続し、電源を入れる

参照 キーボードドックのリセットボタンの位置「背面図(3ページ)」

<span id="page-33-0"></span>![](_page_33_Picture_0.jpeg)

# **【1 日常の取り扱いとお手入れ│**

『安心してお使いいただくために』の「安全上のご注意」、「ご使用上のお願い」に、日常の取り 扱いとお手入れをするときに守ってほしいことが記述されています。あらかじめその記述をよ く読んで、指示を守ってください。

日常の取り扱いでは、次のことも守ってください。

# **■ キーボードドック**

柔らかい乾いた素材のきれいな布でふいてください。 汚れがひどいときは、水に浸した布を固くしぼってふきます。

キーのすきまにゴミが入ったときは、エアーで吹き飛ばすタイプのクリーナーで取り除きます。 ゴミが取れないときは、使用している機種名を確認してから、dynabook あんしんサポート 修 理相談窓口または保守サービスに相談してください。

飲み物など液体をこぼしたときは、ただちに電源を切り、ACアダプターを取りはずして、 dynabook あんしんサポート 修理相談窓口または保守サービスに相談してください。

# **■ タッチパッド**

乾いた柔らかい素材のきれいな布でふいてください。 汚れがひどいときは、水かぬるま湯に浸した布を固くしぼってからふきます。

# **2 アフターケアについて**

## **修理サービスについて**

修理サービスのご相談は、dynabook あんしんサポート 修理相談窓口または保守サービスへお 問い合わせください。

参照 サービス&サポートのご案内『取扱説明書』

<span id="page-34-0"></span>2 | ご使用にあたってのお願い

### **■ 周辺機器の取り付け/取りはずしについて**

- ●取り付け/取りはずしの方法は周辺機器によって違います。各節を読んでから作業をしてく ださい。またその際には、次のことを守ってください。守らなかった場合、故障するおそれ があります。
	- ・ホットインサーションに対応していない周辺機器を接続する場合は、必ずタブレットの電 源を切ってから作業を行ってください。ホットインサーションとは、電源を入れた状態で 機器の取り付け/取りはずしを行うことです。
	- ・適切な温度範囲内、湿度範囲内であっても、結露しないように急激な温度変化を与えない でください。冬場は特に注意してください。
	- ・ほこりが少なく、直射日光のあたらない場所で作業をしてください。
	- ・極端に温度や湿度の高い/低い場所では作業しないでください。
	- ・静電気が発生しやすい環境(乾燥した場所やカーペット敷きの場所など)では作業をしな いでください。
	- ・本書および各種説明書で説明している場所のネジ以外は、ゆるめたり、取りはずしたりし ないでください。
	- ・作業時に使用するドライバーは、ネジの形、大きさに合ったものを使用してください。
	- ・本製品を分解、改造すると、保証やその他のサポートは受けられません。
	- ・本製品のコネクタにケーブルを接続するときは、コネクタの上下や方向を合わせてくださ  $\bigcup_{\alpha}$
	- ・ケーブルのコネクタに固定用ネジがある場合は、本製品のコネクタに接続したあと、ケー ブルがはずれないようにネジを締めてください。
	- ・本製品のコネクタにケーブルを接続した状態で、接続部分に無理な力を加えないでくださ  $U$ <sup>。</sup>

### **■ USB対応機器の操作にあたって**

- 電源供給を必要とするUSB対応機器を接続する場合は、USB対応機器の電源を入れてから 本製品に接続してください。
- USB対応機器を使用するには、システム (OS) が対応しており、機器用ドライバーがイン ストールされている必要があります。
- すべてのUSB対応機器の動作を保証するものではありません。
- USB対応機器を接続したままスリープまたは休止状態にすると、復帰後 USB対応機器が使 用できない場合があります。その場合は、USB対応機器を接続し直すか、本製品を再起動 してください。

## ❑ **USB接続の外部ディスプレイを使用するにあたって**

● USB接続の外部ディスプレイを接続した場合、著作権保護機能に対応していないドライバー がインストールされることにより、一部の映像を再生するアプリケーションなどが動作しな くなることがあります。 これらのアプリケーションを使用される場合は、USB接続の外部ディスプレイの接続やド ライバーのインストールを行わないようにお願いします。

### ❑**取りはずす前に確認しよう**

- ●取りはずすときは、USB対応機器をアプリケーションやシステムで使用していないことを 確認してください。
- USB フラッシュメモリやUSB接続のハードディスクドライブなど、記憶装置のUSB対応 機器を取りはずす場合は、データを消失するおそれがあるため、必ずシステム上で使用停止 の手順を行ってください。

# **■ テレビ/外部ディスプレイ接続の操作にあたって**

- すべてのテレビまたは外部ディスプレイへの表示を保証するものではありません。 テレビまたは外部ディスプレイによっては正しく表示されない場合があります。
- 必ず、映像を再生するアプリケーションを起動する前に、表示装置の切り替えを行ってくだ さい。アプリケーションによっては、起動中に表示装置を切り替えられない場合があります。
- 次のようなときには、表示装置を切り替えないでください。
	- ・データの読み出しや書き込みをしている間
	- ・通信を行っている間
- 複製表示にしているときに映像を再生させると、画像がコマ落ちをすることがあります。こ の場合は表示解像度を下げるか、複製表示にしないで1つの表示装置に表示するか、拡張表 示に設定してください。
- 拡張表示でテレビまたは外部ディスプレイをメインディスプレイに設定した場合、スリープ または休止状態のときにテレビまたは外部ディスプレイをはずさないでください。スリープ または休止状態から復帰したときにサインイン画面が表示されずに、操作ができなくなるこ とがあります。
- HDMI®出力端子にテレビまたは外部ディスプレイを接続しているときに、ほかのコネクタ にテレビまたは外部ディスプレイや外部サウンド機器が接続されている場合、画面表示を切 り替えたりHDMI®ケーブルを抜き差ししたりすると、システムによって自動的に画面表示 または音声の出力が切り替わることがあります。
- テレビまたは外部ディスプレイに表示したときに、画面の周りに黒い帯が表示され、画面が テレビまたは外部ディスプレイの中央に小さく表示されることがあります。 その場合は『テレビに付属している説明書』または『外部ディスプレイに付属している説明書』 を参照して、テレビまたは外部ディスプレイがサポートしている画面モードに設定してくだ さい。適切なサイズと適切なアスペクト比で表示されます。
- ●キーボードドックのHDMI®出力端子とRGBコネクタを、同時に使用することはできません。

**付**

緑

### **■ LANケーブルの使用にあたって**

- LANケーブルは市販のものを使用してください。
- LANケーブルをキーボードドックのLANコネクタに接続した状態で、LANケーブルを引っ 張ったり、キーボードドックの移動をしないでください。LANコネクタが破損するおそれが あります。
- LANインターフェースを使用するときは、エンハンストカテゴリ6 (CAT6e) 以上のケー ブルを使用してください。

<span id="page-37-0"></span>![](_page_37_Picture_58.jpeg)

\*1 環境条件に示している温度範囲は、性能を保証するものではありません。

\*2 キーボードドックにタブレットを取り付けた場合

\*3 セカンド バッテリーを内蔵していないモデルの場合